# Land Management Assistance Quick Reference – Returning User

## **Manage Existing Property Records**

#### LMA.tpwd.state.tx.us

- Login to the Land Management Assistance (LMA) application:
- 1. Go to the LMA application: LMA.tpwd.state.tx.us.
- 2. Click **Login** to go to your LMA account.
- 3. Enter your email address and password.
- 4. Click **Login** to display the My Account page.

## Verify Your Property Information:

- 1. On the My Account page, find the My Properties pane (right).
- 2. Click the **Property Name** to display the Property Information window.
- 3. Verify or correct information for:
  - Owner(s) (add or remove)
  - Agent(s) (add or remove)
- 4. In the map pane, click **Satellite** and verify 1) the property boundaries exist and 2) display correctly. If necessary, draw or edit your property and management unit boundaries. See the Draw or Edit Your Property section below before proceeding to Step 5.

5. Click **Sign Agreement** above the map to review and electronically sign the Agreement for Technical Assistance. You can proceed with enrolling your property for the MLDP.

# Draw or Edit Your Property Map

Note: Follow these steps only if needed. Skip to Step 5 if your property map is already accurately drawn to review the management unit information.

- 1. Click the **Edit/Map Property** or **Edit** button above the map pane to add or edit the property map.
- 2. Locate the property Use the mouse to drag (pan) the map and zoom the map to center the property in the map pane.
- 3. Click **Satellite** (lower left of map) to display the satellite view.
- 4. Click **Draw Boundary** or **Edit Area** to map your main property boundary using the onscreen drawing tools or upload a shape file (.kml or .shp) if no map exists. Be sure to click **Save** in the map if editing an existing map.
- 5. Click Next Step or Update Property.
- 6. If you clicked Next Step:
  - a. You will see a list of the management units for the property (there may be only one if your property is managed as a single unit).
  - b. Click **View** next to a management unit in the list to display the Management Unit Information page. Proceed to Step 8.

# Support: 1.844.592.6472

- 7. If you clicked **Update Property** or if you only need to update the management unit map(s):
  - a. Click View Management Units.
  - b. You will see a list of the management units for the property (there may be only one if your property is managed as a single unit). If the calculated acreage is displayed as 0, you must still draw the management unit boundary.
  - c. Click **View** next to a management unit in the list to display the Management Unit Information page. Proceed to Step 8.
- 8. Click Edit above the map pane.
- 9. Click **Draw Boundary** or **Edit Area** to map the management unit using the on-screen map tools, or upload a shape file (.kml or .shp). Be sure to click **Save** in the map if editing an existing map.

**Tip:** Focus on the interior fence lines first, then draw loosely around the main property boundary. The management unit boundary will be clipped to the exterior boundary.

- 10. Click **Save**. Repeat Steps 7a through 10 for each management unit.
- 11. Follow Step 5 of Verify Your Property Information when all property and management unit information is updated.

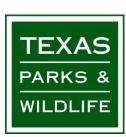